# Handleiding two factor authentication HR & salaris online

# deJong&Laan

## Inhoudsopgave

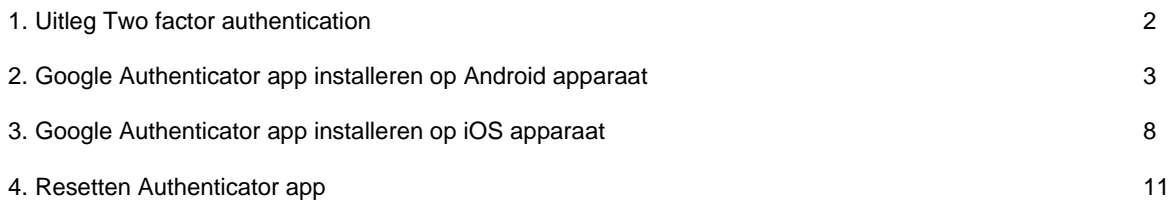

## 1 Uitleg Two factor authentication

Dat derden uw gegevens in HR & salaris online kunnen bekijken, wilt u niet. Begrijpelijk! Two factor authentication biedt u die zekerheid, zelfs als uw wachtwoord bij derden bekend zou zijn. In deze handleiding leggen wij u graag uit hoe Two factor authentication werkt.

#### **Installeer de speciale app**

Met Two factor authentication ontvangt u via uw mobiel een code die u gebruikt bij het inloggen in uw account. Deze code ontvangt u door middel van een speciale app, de zogenoemde Google Authenticator app. In paragraaf 2.1 leest u hoe u de app installeert op Android apparaat. In paragraaf 3.1 leest u hoe u de app installeert op een iOS apparaat (iPhone).

#### **Two factor authentication activeren**

Na het installeren van de app, activeert u Two factor authentication door uw account toe te voegen aan de Google authenticator app. Hoe dit doet, leest u in paragraaf 2.2 (Android) en 3.2 (iOS)

Heeft u de Google Authenticator app al eerder geïnstalleerd? Dan hoeft u alleen maar een account voor HR & salaris online toe te voegen, zoals beschreven in paragraaf 2.2 (Android) en 3.2 (iOS)

Heeft u meerdere accounts in HR & salaris online, bijvoorbeeld omdat u bij meerdere bedrijven werkzaam bent, of een mederwerkerlogin en een managerlogin heeft, leest u dan paragaaf 2.3 (Android) of 3.3 (iOs) door.

### 2 Google Authenticator app installeren op Android apparaat

U wilt de app Google Authenticator installeren op uw Android apparaat. Dat kan op verschillende manieren, afhankelijk van uw situatie.

- U wilt de app installeren op uw mobiel via de Google Play Store. In paragraaf 2.1 leest u hoe dit werkt.
- U heeft de app al geïnstalleerd en wilt een account toevoegen. Hierover vindt u uitleg in paragraaf 2.2.
- U heeft meerdere accounts op HRSO (bijvoorbeeld een medewerkers- en managersaccount). Lees paragraaf 2.3 dan goed door, voordat u de app Google Authenticator installeert en Two factor authentication activeert.
- U heeft u de app Google Authenticator app al op uw mobiele telefoon geïnstalleerd. Dan is het voldoende om een account toe te voegen. Hoe u dit doet leest u in paragraaf 2.2.

#### **2.1. App Google Authenticator installeren voor Android via Google Play Store**

- 1. Zoek op uw mobiele telefoon in de Google Playstore naar de app Google Authenticator op.
- 2. Installeer Google Authenticator.

Nadat u de app heeft geïnstalleerd, voegt u uw account voor HRSO toe aan deze app.

#### **2.2 Een account toevoegen**

- 1. Klik via uw computer of laptop op de link in de activeringsmail om uw account te bevestigen of log in via jonglaan.nmbrs.nl.
- 2. Selecteer het profiel waarop u wilt inloggen. U komt dan op onderstaande pagina terecht.

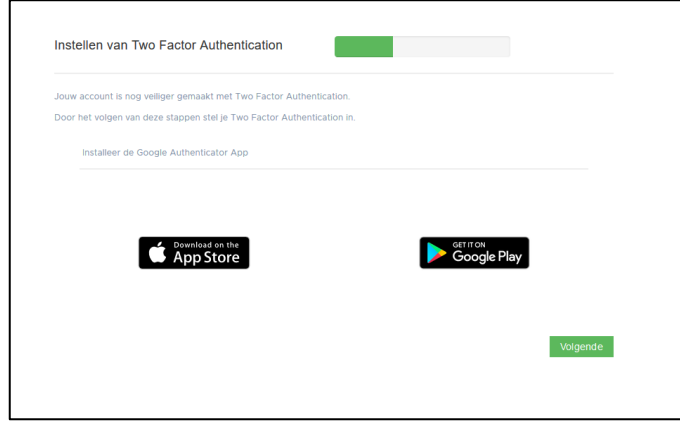

- 1. Klik op de button Volgende.
- 2. Open de Google authenticator app op uw telefoon.
- 3. Voegt u voor de eerste keer een account toe, lees de informatie in de wizard of klik op Overslaan. Klik op Gereed.

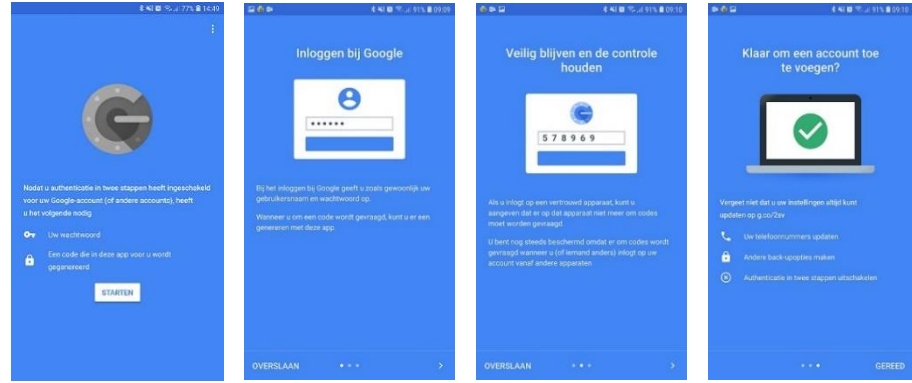

- 4. Klik op het plusje rechtsboven om een account toe te voegen.
- 5. Bij het onderdeel 'Een account toevoegen' in de mobiele app kiest u voor 'Een streepjescode scannen'. Het kan zijn dat u de melding krijgt: Authenticator het volgende toestaan: foto's maken en video opnemen. Klik op Toestaan.

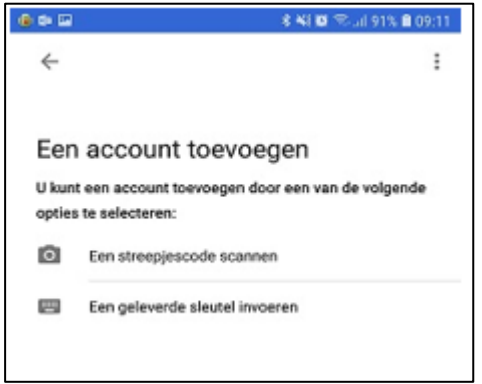

- 6. Scan nu de QR-code op het beeldscherm met uw mobiel door middel van uw camera.
- 7. Vul de code die u ziet op uw mobiele scherm, in op het inlogscherm van uw computer of laptop.

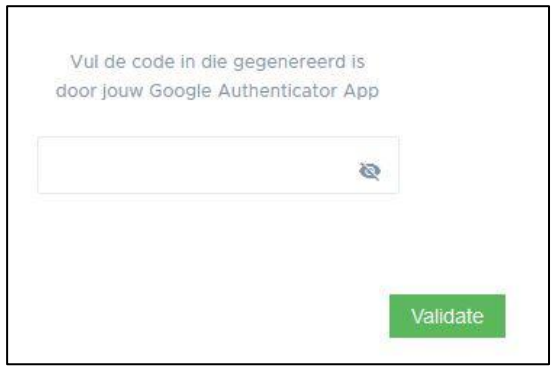

8. Klik op Validate.

U krijgt nu onderstaand scherm te zien:

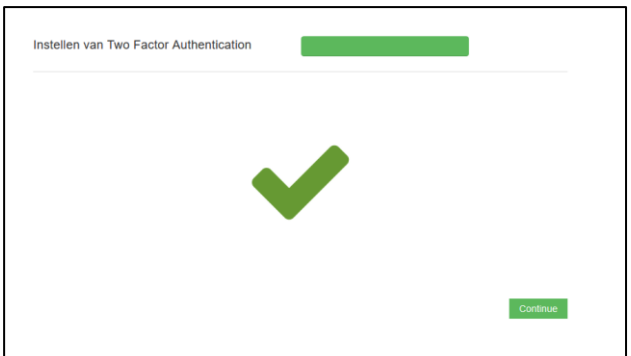

Klik op Continue. U hebt de Two factor authentication succesvol geactiveerd en bent nu ingelogd.

De volgende keren kunt u inlogge[n via deze link.](http://www.jonglaan.nmbrs.nl/) U doorloopt dan de volgende stappen:

- 1. Voer uw gebruikersnaam en persoonlijk wachtwoord in.
- 2. De app Google Authenticator geeft u een zescijferige code. Voer deze in op de volgende pagina.
- 3. U heeft nu toegang tot uw gegevens.

### **2.3. Meerdere logins met hetzelfde e-mailadres voor Android**

Het kan zijn dat u in de Google Authenticator app meerdere accounts heeft. Bijvoorbeeld als u bij meerdere bedrijven werkt. Of u beschikt over een managers- en een medewerkerslogin. Dan is het belangrijk dat de omschrijving van elk account in de app Google Authenticator app anders is.

U kunt de namen van accounts in de app op deze manier aanpassen:

- 1. Activeer eerst één account zoals beschreven in paragraaf 2.1 en 2.2.
- 2. Nadat u dit account heeft toegevoegd in de app Google Authenticator, klikt u op dit account en houdt u het ingedrukt. Er verschijnt nu rechtsboven in een potloodje waarmee u de naam van het account kan wijzigen.
- 3. Klik op het potloodje.
- 4. Wijzig de omschrijving van uw account.
- 5. Klik op Opslaan.

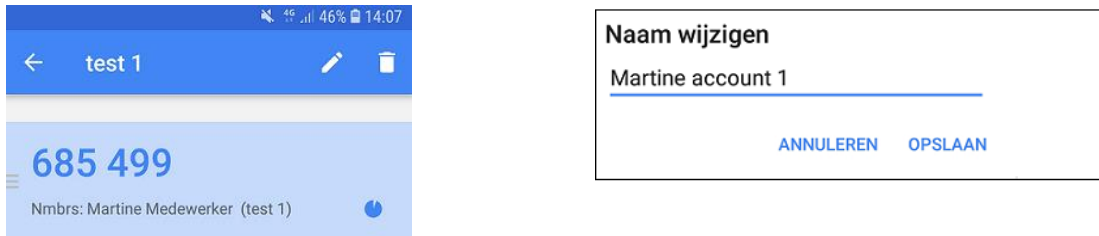

6. Gebruik de genereerde code om in te loggen.

Voor uw tweede account kunt u op de normale wijze inloggen. De naam in de Google Authenticator app hoeft u nu niet te wijzigen.

### **2.4 Accounts overzetten naar nieuwe telefoon**

Voortaan kunt u accounts overzetten door simpelweg met uw nieuwe telefoon een qr-code te scannen, die op het scherm van uw oude toestel verschijnt.

- Open de vernieuwde Google Authenticator-app en tik op 'Aan de slag'.
- Kies linksonder voor 'Bestaande accounts importeren'.
- Pak uw oude Android-telefoon erbij en open daar de Google Authenticator-app, en tik op de drie puntjes rechtsboven.
- Kies hier 'Accounts overzetten' en dan 'Accounts exporteren'. Selecteer dan de accounts die u wilt overhevelen naar uw nieuwe apparaat.
- Tik op 'Volgende' en scan dan met uw nieuwe smartphone de qr-code die op het scherm van uw oude toestel verschijnt.
- Nu zijn al uw accounts geïmporteerd en kunt u de Google Authenticator app op uw nieuwe telefoon gebruiken voor tweestapsverificatie.

### 3 Google Authenticator app installeren op iOS apparaat

U wilt de Google Authenticator app installeren op uw iOS apparaat. Dat kan op verschillende manieren, afhankelijk van uw situatie.

- U wilt de app installeren op uw mobiel via de App store. In paragraaf 3.1 leest u hoe dit werkt.
- U wilt een account toevoegen aan de app, hierover vindt u meer informatie in paragraaf 3.2.
- U heeft meerdere accounts op HRSO (bijvoorbeeld een medewerkers- en managersaccount). Lees paragraaf 3.3 dan goed door.

#### **3.1. Google Authenticator voor iOS via de App Store**

- 1. Zoek op uw telefoon in de App Store naar de app Google Authenticator.
- 2. Installeer en open de app Google Authenticator.

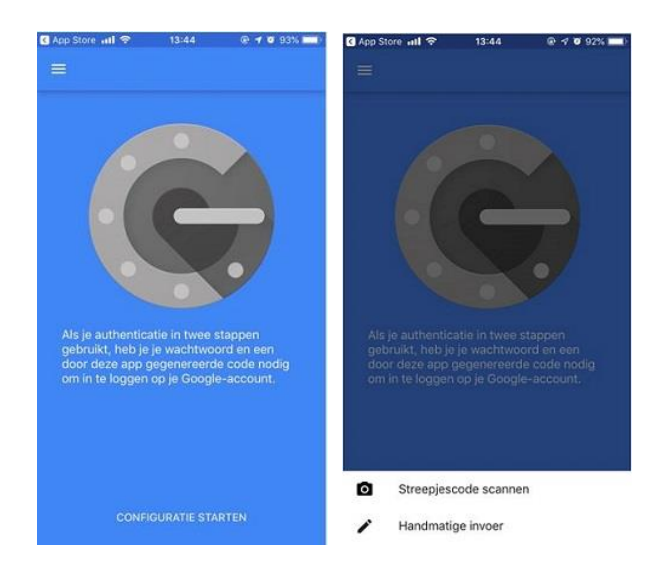

#### **3.2 Account toevoegen**

- 1. Klik via uw computer of laptop op de link in de activeringsmail om uw account te bevestigen of log in via jonglaan.nmbrs.nl.
- 2. Selecteer het profiel waarop u wilt inloggen.

U komt op onderstaande pagina terecht.

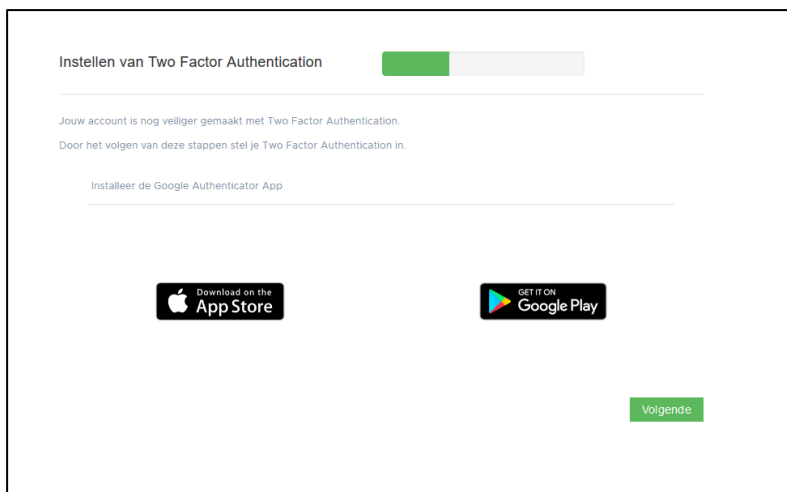

- 3. Klik op uw computer of laptop op de button Volgende.
- 4. Open de Google authenticator app op uw telefoon.
- 5. Opent u de app voor de eerste keer, kies dan voor Configuratie starten. Heeft u al eerder een account toegevoegd, klik dan op het plusje rechtsboven om nog een account toe te voegen.
- 6. Kies nu voor Streepjescode scannen. (Het kan zijn dat u de melding krijgt: Authenticator het volgende toestaan: foto's maken en video opnemen. Klik op Toestaan.)
- 7. Scan nu de QR-code op het beeldscherm met uw mobiel door middel van uw camera.

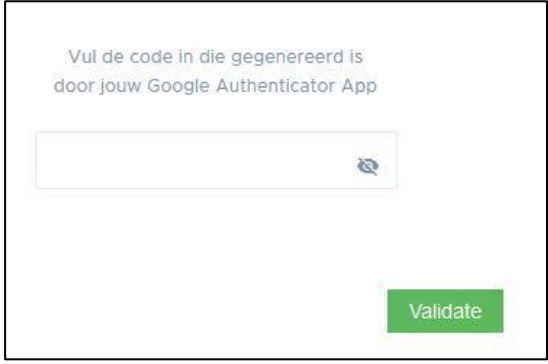

- 8. Vul de code, die u ziet op uw mobiel, in op het inlogscherm van uw computer of laptop.
- 9. Klik op Validate.

U krijgt nu onderstaand scherm te zien:

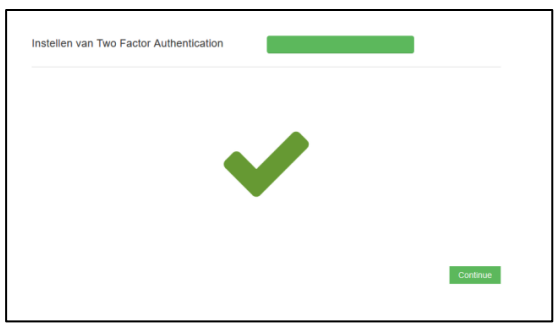

U hebt de Two factor authentication succesvol geactiveerd en bent nu ingelogd. De volgende keren kunt u inloggen via de website: jonglaan.nmbrs.nl . U doorloopt dan de volgende stappen:

- 1. Voer uw gebruikersnaam en persoonlijk wachtwoord in.
- 2. De app Google Authenticator geeft u een zescijferige code. Voer deze in op de volgende pagina.
- 3. U heeft nu toegang tot uw gegevens.

### **3.3. Meerdere logins met hetzelfde e-mailadres voor iOS**

Het kan zijn dat u in de app Google Authenticator meerdere accounts heeft. Bijvoorbeeld als u bij meerdere bedrijven werkt. Of u beschikt over een managers- en een medewerkerslogin. Voor beide accounts dient de Two factor authenticatie ingesteld te worden. Voer dus voor uw tweede account de stappen uit paragraaf 3.2 nogmaals uit.

In de app Google Authenticator staan nu twee regels met codes. Bij iedere wisseling van account, dient u opnieuw een validatiecode in te geven. U voert de bovenste code in als u in uw eerst geactiveerde account wilt inloggen en de tweede code als u in uw laatst geactiveerde account wilt inloggen.

## 4 Reset Authenticator app

Wanneer een gebruiker geen toegang meer heeft tot de Authenticator app, bijvoorbeeld omdat hij een nieuwe telefoon heeft, kan bij de login waarvoor dit is ingesteld een 'reset' worden toegepast. De gebruiker kan dan weer de link leggen tussen de app en zijn gebruiker.

Klik hiervoor bij de gebruiker op het telefoon-icoontje.

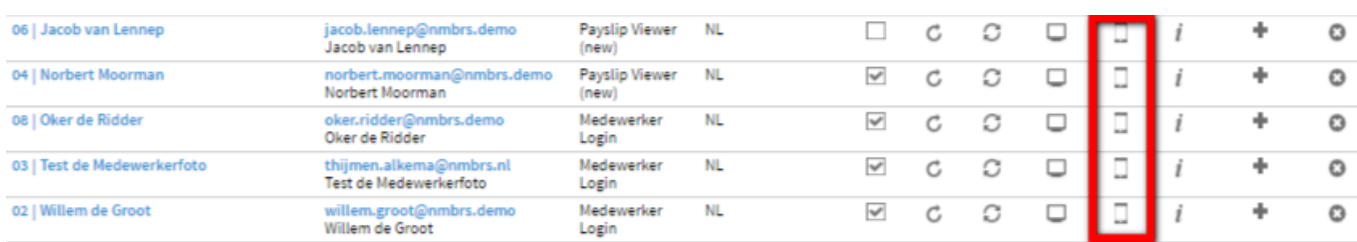

Heeft u een medewerkerlogin, dan kunt u hiervoor contact opnemen met uw werkgever, deze kan dit voor u verzorgen.

Bent u een werkgever met een bedrijfslogin en kunt u niet meer inloggen, neem dan contact op met uw salarisadviseur binnen de Jong & Laan, hij/zij kan uw authenticator app voor u resetten.

Let op: voor Android-gebruikers is het nu mogelijk om accountgegevens van de oude telefoon naar de nieuwe telefoon over te zetten, zonder dat de Authenticator app gereset hoeft te worden. Hierover leest u meer in paragraaf 2.4.

#### **Colofon**

de Jong & Laan Koningin Beatrixlaan 18 7681 AG Vroomshoop 0546-660760 info@jonglaan.nl www.jonglaan.nl